## **Summary:**

To give extended time, we will create two team (alpha and beta). We will then assign all of the students who do not require extended time to team alpha, and everyone who requires additional time to team beta. Next we change team access to the assessment to selected teams. We will then allow both teams to access the assessment, then we will give more time to team beta.

# **Directions:**

### **Setting up the teams:**

- 1. Go To the Manage Tab
- 2. Under Course Management, Select Teams

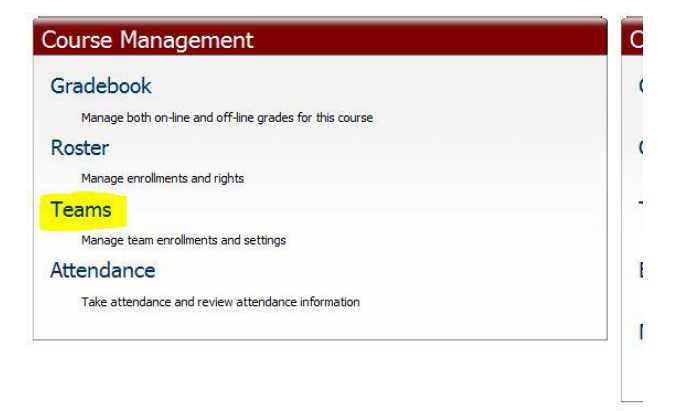

#### 3. Click Add a Team

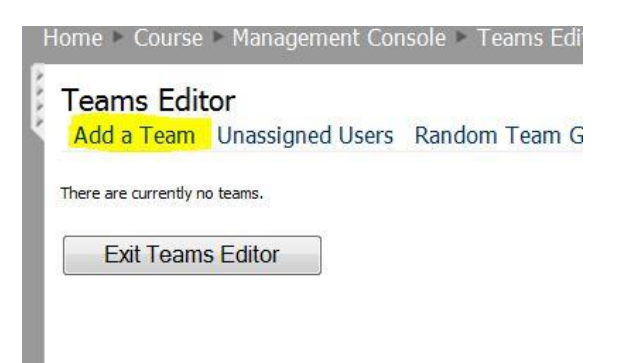

- 4. Name the team alpha
- 5. For your records, type "Normal time" in Description
- 6. Change the Hidden Property to Yes

## New Team **Team Settings**

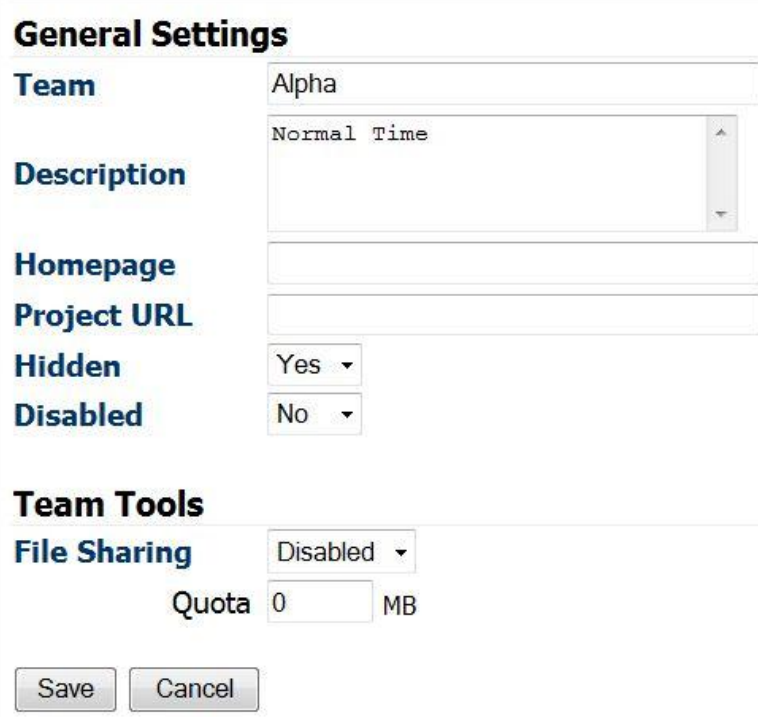

- 7. Click Save
- 8. Click the Check Box next to each student who will take the exam in normal time.
- 9. Click Add Selected. (You may have to click the next link to add the rest of the students.
- 10. Repeat Steps 2-9 with the following changes:
	- a. Team Name: Beta
	- b. Description: Extended Time
	- c. Add Student who need extended time

## **Setting Up the Assessment:**

- 1. Click on the Settings of the Assessment
- 2. On the Access Tab, Change Team Access to "Selected Teams"
- 3. Click the Check Box next to both Alpha and Beta

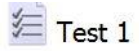

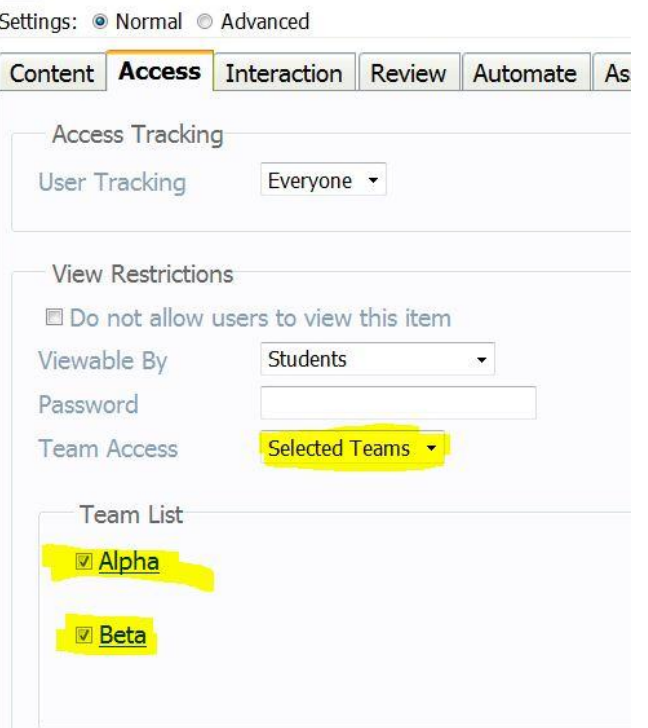

- 4. Click on the team name Beta to open the Custom Team Settings
- 5. Click on Advanced Settings
- 6. Change Time Limit to double the normal time

**Custom Team Settings 3eta** 

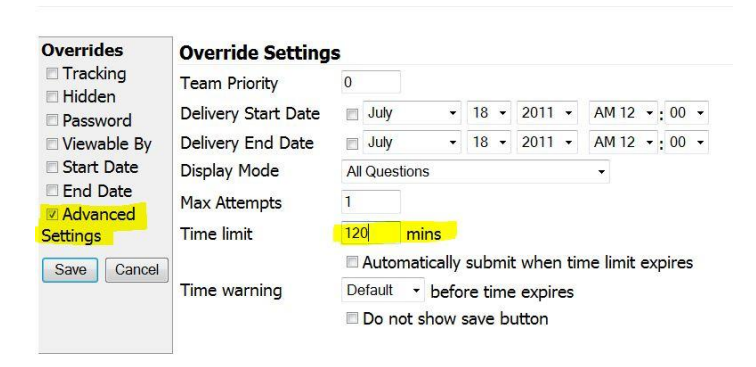

- 7. Click Save
- 8. Click Close
- 9. Click Save
- 10. Repeat these steps for each Assessment